# MANAGEMYNOTIFY MOBILE APP AND WEB USER GUIDE

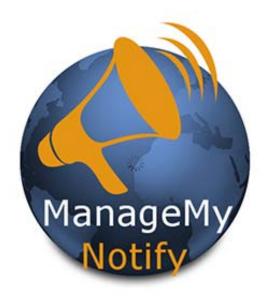

This Mass Notification Tool can quickly send hundreds of Voice, Text and Email messages with your tablet, PC or Smartphone!

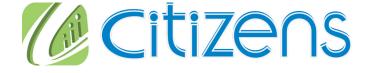

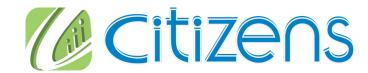

**Page 2** To Order Call: 540-745-2111

## For Tablets and Smartphones Load Your ManageMyNotify App from the Market or Apple Store

Enter the following web address <a href="https://citizens.coop/myphone/notify">https://citizens.coop/myphone/notify</a> on your App or PC's web browser. and press the Save button.

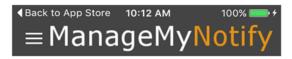

## Please enter the Address given to you by your Service Provider.

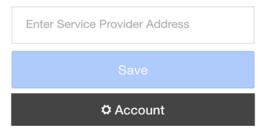

#### **Next press the Continue Button**

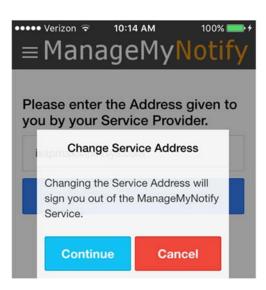

Citizens Page 11

## **Notes:**

Page 10 To Order Call: 540-745-2111

#### Federal Robocall Restrictions May Apply!

#### **Important Note!**

You may be subject to FCC requirements to use the Opt Out option of this service and to record the name of your company in the Preamble Announcement (Introduction Message) if your jobs are purely for sales/telemarketing calls. Failure to do so may violate FCC regulations.

The FCC requires additional reporting for these types of calls. There are exemptions to this order that include political, non-profit and informational reminder notifications.

Refer to the FCC.gov web site and search Telemarketing and Robocalls for further guidance.

Citizens Page 3

## Please Enter Your Unique User Name and Password to login to your ManageMyNotify account

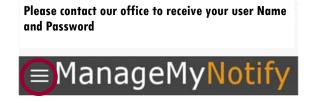

Please enter your username and password to login to your ManageMyNotify account.

| Enter Your User Name Here |                          |  |  |
|---------------------------|--------------------------|--|--|
| ••••                      | Enter Your Password Here |  |  |
| Sign In                   |                          |  |  |

To Open the Main Menu you can: Press on the area circled in Red, swipe from the left side of your mobile device or drag your mouse from the left side of your web browser screen.

There are three administrative features to this service: Announcements, Phonebooks and Jobs.

Announcements are used to manage the announcement audio files that are available to be played for notification calls. Phone Books are used to organize and store your phone numbers, email addresses and text addresses. The Jobs section is used to add, delete, manage and activate ManageMyNotify jobs.

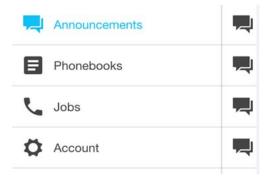

Page 4 To Order Call: 540-745-2111

## Announcements

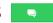

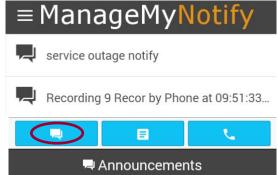

These are the recorded messages that you can send to your Phonebook contacts. From the Main Menu press the Announcements button to access your current Announcements.

To record a new announcement press the button circled in Red.

Enter a description for your New Announcement in the Description field

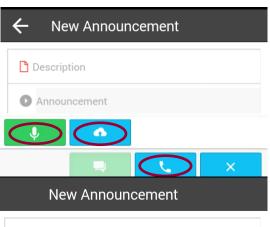

You can Record an Announcement using your mobile device or computer by pressing the Microphone button if displayed.

The Cloud button if displayed allows you to upload files from your internet browser or your Mobile App. These files could be Announcement recordings or Phonebook contact entries.

You can also Record by calling the ManageMyNotify Automated Admin Center by pressing the Phone button.

When using your device or computer to Record press the Red button when you have finished recording your message.

← Access Numbers

Description

Recording...

Call to setup a new Announcement.

Enter Your Notify Admin #

Enter Your Notify Admin # with Area
Code

If you choose to Record from the ManageMyNotify Admin Number, follow the voice prompt instructions to complete your recording.

Press this button to Save your Recordina

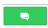

## Call Status Call Status and Exceptions Exceptions

These two features can be found in the Scheduled and Completed Jobs section. Call status will give you a report on the status of a contact for a completed Job. This allows you to see if your contact received the Notification message. If the Status is "Idle" that means the notification process has not been completed for that particular Phonebook Contact.

Exceptions are used to manage contacts that should not be contacted if they are found in the Phonebook associated with this job. To add a job exception, press the Insert button and an Add Exception entry form will be displayed. Select the Address Type (Phone Number, Email or Text) enter a phone number or Email address in the Address field, the Description is optional. Press the Add button to complete the entry. Exceptions can be removed by selecting them and pressing the Remove button. Note: Phone numbers or Email addresses/text addresses that are added or deleted from the Exceptions list are not permanently removed from the Phone Book.

Cloud Upload If displayed, ManageMyNotify allows you to upload files from your Desktop browser or your Android Mobile App. These files could be Announcement recordings or Phonebook contact entries.

## How to Import Batches of Phone Numbers, Email and Text Addresses

#### CSV Spreadsheet File Creation Procedure (suggested)

Data in this format needs to be created using three columns: Column A containing the 10 digit phone number, Email address or text number. Column B can have a description or can be left blank and Column C needs to have the number "0" if it is a phone number and the number "1" if it is an Email address or "2" if it is a text address. Use the CSV File type when you Save your Notification contact data.

| 1 | A                      | В           | C |
|---|------------------------|-------------|---|
| 1 | 6059997438             | scott phone | 0 |
| 2 | 6055558888             | scott text  | 2 |
| 3 | tomtelephone@gmail.com | scott email | 1 |

Important Note: You must close the newly created file before Uploading into a Phonebook

### Download Download

All addresses in a phone book can be exported to a CSV, TXT, or XML file by opening a Phone book and pressing the Download button if displayed. A standard Save As window will be displayed, allowing a file type and location to be specified for the addresses that will be exported. Once the file name and type of file have been entered, press the Save button to complete the file export. All addresses in the selected phone book will be included in the export. (To set up a template guide for creating large spreadsheet lists for import into your phonebook use this function after you have added to your Phonebook a single phone #, text or Email addresss.)

### **Text Message Notification**

If you have not had your account activated for sending text messages please contact our office as there may be a small fee for every sent text message.

To Order Call: 540-745-2111 Page 8

There are additional options to administer your ManageMyNotify Jobs by using both the General and Details tabs in the Jobs section.

#### Details

Transfer

1,2,3

\*Digit

The Details section provides additional features for your ManageMyNotify Jobs that affect call notification attempts as well as special response options for your notification contacts. When you set this service up with us we create certain defaults to meet your needs so that you would not normally need to adjust settings in the Details section. The glossary below explains the functions of the Details settings.

**Retries** Enter the number of times the job will re-dial each phone number that has not successfully answered a call. Note: Select "O" and the number will be called

Delay (min) You can select in minutes the amount of time you want the service to wait

before it attempts to redial Phonebook contacts who haven't successfully

received the recorded announcement.

Double You can double the Redial Delay time between every attempt related to the Delay

Redial Delay feature by selecting True.

Min Time Enter the minimum number of seconds the announcement must be played when (sec)

a call is placed for the call to be considered successful. This number should closely match the length of your Announcement if you want them to hear the

entire notification message.

**Email** Set to Send When Complete to have ManageMyNotify send an Email report

when this job is complete. Please contact our office to add or delete the Email

addresses where you wish to have the report sent.

Setting this option to Enabled will allow the called person to press a digit on the phone in Response

response to the notification announcement (e.g. "Press 1 if you agree, press 2 if you

disagree.") The pressed digit will be displayed in the job report Email.

Set to Enabled to transfer the call to a phone number or another subscribed service such as Voice Mail when a digit on the phone is pressed. This setting will be disabled if

Response is set to Disabled. You can have up to 3 different Transfer options.

Digit Choose the digit (0-9) on the phone that can be pressed to transfer the call. This setting

will be disabled if Transfer is set to Disabled.

Transfer Choose the type of transfer that will occur. Options include Address or Service. This Type

setting will be disabled if Transfer is set to Disabled.

To The target of the call transfer. If the Type is an Address then a 10 digit phone number

> must be entered in the field. If the Transfer Type is Service then a subscribed service like Voice Mail must be selected. This setting will be disabled if Transfer Enabled is set to No

and is required if Transfer is set to Disabled.

Select Enabled to give called numbers the option of opting out of future ManageMYNotify \*Opt Out

Jobs. Select Disabled to turn off the Opt Out option.

Choose the digit on the phone that can be pressed to opt out of future ManageMyNotify

\*Please see compliance note on page 10 of this brochure.

Citizens Page 5

## Editing Announcements

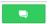

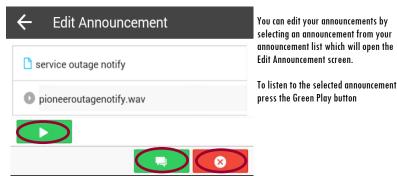

To change the Announcement description press the current description, and then use your device keypad to type in the new description. Press the Green Announcement button to update the description. To Delete this Announcement press the Red Delete button.

## Phonebooks ==

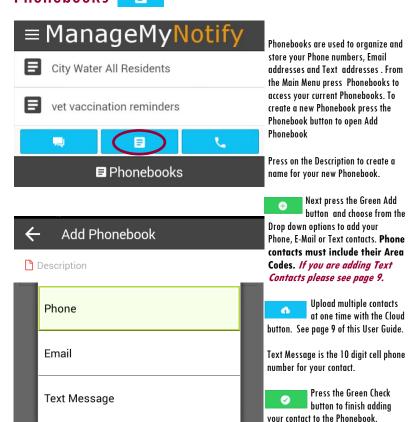

Page 6 To Order Call: 540-745-2111

Jobs The Jobs section is used to add, delete, and manage notification jobs.

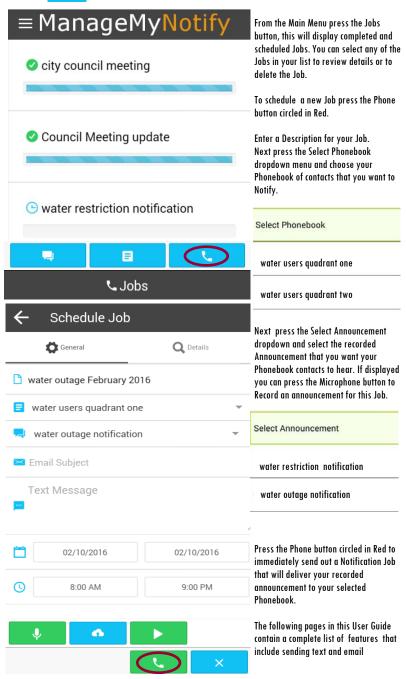

Citizens Page 7

Jobs There are additional options to administer your ManageMyNotify Jobs by using both the General and Details tabs in the Jobs section.

#### General

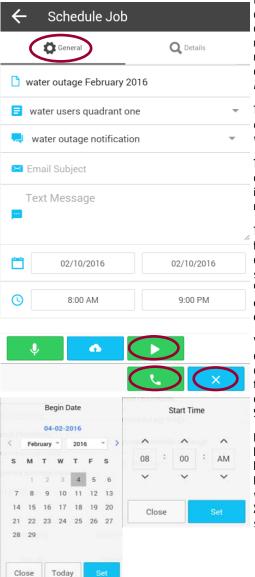

In addition to sending out recorded announcements, the service will also send out email and text notifications. These text and email notifications can also include an attachment containing a selected Announcement.

To send out an email notification enter the subject line text you want in the Email Subject field.

The Text Message field is where you can type the message that you want included in either your email or text notification message.

The Calendar and Time fields allow for scheduling of future Jobs. By default ManageMyNotify will only send out Jobs between 8:00 AM and 9:00 PM. Please contact our office if there is a need to change those default times.

You can schedule Notification Jobs in advance by using the Begin Date and End Date calendars. If you want to have your Jobs run during a certain time frame you can use the Start Time and End Time feature.

From the General section you can listen to the selected announcement by pressing the Green Play button. Pressing the Green Phone button will Schedule or run a Job. The Blue X button will exit the Schedule Job screen without saving the Job.